# **studio**SETUP GUIDE

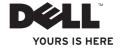

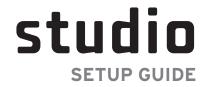

Model PP33L

### **Notes, Notices, and Cautions**

- **MOTE:** A NOTE indicates important information that helps you make better use of your computer.
- NOTICE: A NOTICE indicates either potential damage to hardware or loss of data and tells you how to avoid the problem.

**CAUTION:** A CAUTION indicates a potential for property damage, personal injury, or death.

If you purchased a Dell™ n Series computer, any references in this document to Microsoft® Windows® operating systems are not applicable.

Information in this document is subject to change without notice.

© 2008 Dell Inc. All rights reserved.

Reproduction in any manner whatsoever without the written permission of Dell Inc. is strictly forbidden.

Trademarks of these materials used in this text: Dell, the DELL logo, Wi-Fi Catcher, YOURS IS HERE, and DellConnect are trademarks of Dell Inc.; Intel, and Core are registered trademarks and Core is a trademark of Intel Corporation; AMD, AMD Turion, Athlon, Sempron, ATI Radeon and combinations thereof are trademarks of Advanced Micro Devices, Inc.; Microsoft, Windows, and Windows Vista are either trademarks or registered trademarks of Microsoft Corporation in the United States and/or other countries.; Bluetooth is a registered trademark owned by Bluetooth SIG, Inc. and is used by Dell under license.

Other trademarks and trade names may be used in this document to refer to either the entities claiming the marks and names or their products. Dell Inc. disclaims any proprietary interest in trademarks and trade names other than its own.

Model PP33L

July 2008 P/N F955H Rev. A00

# **Contents**

| Setting Up Your Studio Laptop 5        | Removing and Replacing the Battery22 |
|----------------------------------------|--------------------------------------|
| Before Setting Up Your Computer 5      | Using the Optical Disc Drive23       |
| Connect the AC Adapter5                | Software Features                    |
| Check the Wireless Switch6             | Solving Problems27                   |
| Connect the Network Cable (optional)6  | Network Problems27                   |
| Press the Power Button 6               | Power Problems28                     |
| Windows Vista® Setup7                  | Memory Problems                      |
| Connect to the Internet (Optional)     | Lockups and Software Problems 30     |
| Using Your Studio Laptop10             | Using Support Tools32                |
| Device Status Lights                   | Dell Support Center                  |
| Right Side Features                    | System Messages                      |
| Left Side Features                     | Hardware Troubleshooter34            |
| Front Side Features                    |                                      |
|                                        | Dell Diagnostics34                   |
| Computer Base and Keyboard Features 18 |                                      |
|                                        | Dell Diagnostics                     |

| Dell Factory Image Restore38                            | Index |
|---------------------------------------------------------|-------|
| Operating System Reinstallation 40                      |       |
| Getting Help42                                          |       |
| Technical Support and Customer Service 43               |       |
| DellConnect™                                            |       |
| Online Services                                         |       |
| AutoTech Service44                                      |       |
| Product Information45                                   |       |
| Returning Items for Repair Under Warranty or for Credit |       |
| Before You Call                                         |       |
| Contacting Dell                                         |       |
| Finding More Information and Resources48                |       |
| Basic Specifications                                    |       |
| Appendix                                                |       |
| Macrovision Product Notice 62                           |       |

# **Setting Up Your Studio Laptop**

This section provides information about setting up your Studio 1536/1537 laptop and connecting peripherals.

# **Before Setting Up Your Computer**

When positioning your computer, ensure that you allow easy access to a power source, adequate ventilation, and a level surface to place your computer.

Restricting airflow around your Inspiron computer may cause it to overheat. To prevent overheating ensure that you leave at least 10.2 cm (4 in) at the back of the computer and a minimum of 5.1 cm (2 in) on all other sides. You should never put your computer in an enclosed space, such as a cabinet or drawer when it is powered on.

 $\triangle$ 

CAUTION: Do not block, push objects into, or allow dust to accumulate in the air vents. Do not store your DelI™ computer in a low-airflow environment, such as a closed briefcase, while it is running. Restricting the airflow can damage the computer or cause a fire. The computer turns on the fan when the computer gets hot. Fan noise is normal and does not indicate a problem with the fan or the computer.

NOTICE: Placing or stacking heavy or sharp objects on the computer may result in permanent damage to the computer.

### **Connect the AC Adapter**

Connect the AC adapter to the computer and then plug it into a wall outlet or surge protector.

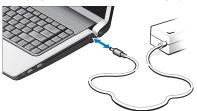

↑ CAUTION: The AC adapter works with electrical outlets worldwide. However, power connectors and power strips vary among countries. Using an incompatible cable or improperly connecting the cable to a power strip or electrical outlet may cause fire or equipment damage.

# **Check the Wireless Switch**

If you plan to use wireless connections, make

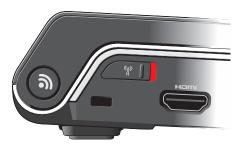

#### **Using The Wireless Switch**

To turn on the wireless switch, slide it from the rear to the front of the computer until it clicks into place.

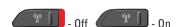

# Connect the Network Cable (optional)

If you plan to use a wired network connection, plug in the network cable.

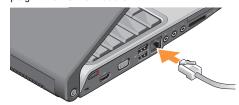

#### **Press the Power Button**

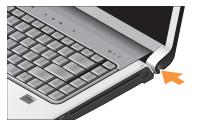

# Windows Vista® Setup

Your Dell computer is preconfigured with Windows Vista. To set up Windows Vista for the first time, follow the instructions on the screen. These steps are mandatory and may take up to 15 minutes to complete. The screens will take you through several procedures including accepting license agreements, setting preferences and setting up an Internet connection.

NOTICE: Do not interrupt the operating system's setup process, doing so may render your computer unusable.

### **Connect to the Internet (Optional)**

NOTE: ISPs and ISP offerings vary by country.

To connect to the Internet, you need an external modem or network connection and an Internet service provider (ISP).

sure the wireless switch is in the "On" position.

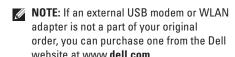

#### **Setting Up a Wired Internet Connection**

If you are using a dial-up connection, connect the telephone line to the external USB modem (optional) and to the telephone wall connector before you set up your Internet connection. If you are using a DSL or cable/satellite modem connection, contact your ISP or cellular telephone service for setup instructions and see "Setting Up Your Internet Connection in Windows XP" on page 8.

#### **Setting Up a Wireless Connection**

Before you can use your wireless Internet connection, you need to connect to your wireless router. To set up your connection to a wireless router:

- 1. Save and close any open files, and exit any open programs.
- 2. Click Start  $\bigcirc$   $\rightarrow$  Connect To.

**3.** Follow the instructions on the screen to complete the setup.

#### **Setting Up Your Internet Connection**

To set up an Internet connection with a provided ISP desktop shortcut:

- **1.** Save and close any open files, and exit any open programs.
- 2. Double-click the ISP icon on the Microsoft® Windows® desktop.
- **3.** Follow the instructions on the screen to complete the setup.

If you do not have an ISP icon on your desktop or if you want to set up an Internet connection with a different ISP, perform the steps in the following section.

- NOTE: If you cannot connect to the Internet but have successfully connected in the past, the ISP might have a service outage. Contact your ISP to check the service status, or try connecting again later.
- NOTE: Have your ISP information ready. If

- you do not have an ISP, the Connect to the Internet wizard can help you get one.
- 1. Save and close any open files, and exit any open programs.
- 3. Under Network and Internet, click Connect to the Internet.

The **Connect to the Internet** window appears.

- Click either Broadband (PPPoE) or Dial-up, depending on how you want to connect:
- a. Choose **Broadband** if you will use a DSL, satellite modem, cable TV modem, or Bluetooth<sup>®</sup> wireless technology connection.
- b. Chose **Dial-up** if you will use an optional USB dial-up modem or ISDN.
- **NOTE:** If you do not know which type of connection to select, click **Help me choose** or contact your ISP.

Follow the instructions on the screen and use the setup information provided by your ISP to complete the setup.

# **Using Your Studio Laptop**

Your Studio 1536/1537 has several indicators, buttons, and features that provide information at-a-glance and time-saving shortcuts for common tasks.

### **Device Status Lights**

The device status lights located to the left of the power button provide information for wireless communication and keyboard input option

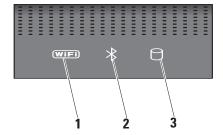

WiFi status light – Turns on when wireless networking is enabled.

Use the wireless switch located at the front, right side of the computer to quickly turn all wireless communication On and Off.

#### **Using The Wireless Switch**

To turn on the wireless switch, slide it away from the front of the computer until it clicks into place.

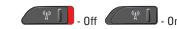

- 2 Bluetooth® status light (optional)
- Turns on when a card with Bluetooth wireless technology is enabled.
- NOTE: The card with Bluetooth wireless technology is an optional feature.

To turn off Bluetooth wireless, right-click the bluetooth icon in the notification area of your desktop, and click **Disable Bluetooth Radio** or use the wireless switch.

- Hard drive activity light Turns on when the computer reads or writes data. A flashing light indicates hard drive activity.
- **NOTE:** To avoid loss of data, never turn off the computer while the hard drive activity light is flashing.

### **Right Side Features**

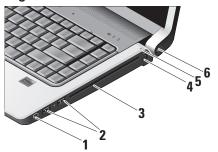

**NOTE:** Do not use non-standard-size or shape discs (including mini-CDs and mini-DVDs) or you will damage the drive.

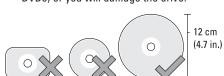

- IEEE 1394 connector Connects to a high-speed serial multimedia devices, such as digital video cameras.
- USB 2.0 connectors (2) Connects to a USB device, such as a mouse, keyboard, printer, external drive, or MP3 player.
- 3 Optical Drive Plays or burns only standard-size and shape (12 cm) CDs, and DVDs. Ensure that the side with print or writing is facing upward when inserting discs.
- AC adapter connector Connects to the AC adapter to power on the computer and charge the battery when the computer is not in use.

- 5 Battery status light Indicates the battery charging state:
  - Off the battery is fully charged or the computer is turned off.
  - Solid white the battery is charging.
  - Solid amber the battery charge is low.
  - Blinking amber the battery charge is critically low and you should either plug in the AC adapter or save and close your open documents and applications until you can.
- Power button and light Turns the power on or off when pressed. The light in the center of this button indicates the power state:
  - Blinking white the computer is in sleep state.
  - Solid white the computer is in poweron state.
  - Blinking amber there may be a problem with the system board.
  - Solid amber the system board cannot start initialization. There may be an issue with either the system board or power supply.

### **Left Side Features**

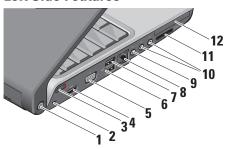

DELL Wi-Fi Catcher™ Network Locator button

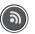

Press this button for a few seconds to scan for wireless networks in your vicinity. The light in the center of this button indicates the searching state:

- Blinking white indicates searching.
- Solid white for 10 seconds then off indicates that a network was found.
- Blinking white 10 times then off indicates that no network was found.
- 2 Security cable slot Attaches a commercially available antitheft device to the computer.
  - NOTE: Before you buy an antitheft device, ensure that it works with the security cable slot on your computer.

Wireless On/Off switch – Use this switch to rapidly turn all wireless devices Off or On such as WLAN cards and internal cards with Bluetooth wireless technology. The wireless switch may be in the Off position when your computer is shipped to you. To turn the switch On, slide the switch toward the front of the computer until it clicks into place.

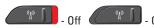

- **NOTE:**This switch can be deactivated through Dell QuickSet or the BIOS (system setup program).
- 4 HDMI Connector HDMI (High-Definition Multimedia Interface) connector carries an uncompressed all digital signal to produce hi-definition video and audio.

- 5 VGA connector Connects to a monitor or projector.
- USB 2.0 connectors Connects to USB devices, such as a mouse, keyboard, printer, external drive, or MP3 player.
- eSATA Connector Connect eSATA compatible storage devices, such as external hard disk drives or optical drives.
- 8 Network connector If you are using a cabled network signal, this connects your computer to a network or broadband device.
- 9 Audio In/ Microphone connector —
  Connects to a microphone or inputs signal for use with audio programs.

# 10 Audio Out/ Headphone connectors (2)

- Connects one or two pairs of headphones, or sends audio to a powered speaker or sound system. The audio signal is the same for both connectors.

SD/MMC - MS/Pro - xD

8-in-1 Media card reader - Provides a fast and convenient way to view and share digital photos, music, videos, and documents stored on the following digital memory cards:

- Secure digital (SD) memory card
- Secure Digital Input Output (SDIO) card
- Multi Media Card (MMC)
- Memory Stick
- Memory Stick PRO
- xD-Picture Card (type M and type H)
- Hi Speed-SD
- Hi Density-SD

**NOTE**: Your computer ships with a plastic blank installed in the media card slot. Blanks protect unused slots from dust and other particles. Save the blank for use when no media card is installed in the slot; blanks from other computers may not fit your computer.

12 ExpressCard slot – Supports one ExpressCard.

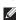

**NOTE**: Your computer ships with a plastic *blank* installed in the ExpressCard slot. Blanks protect unused slots from dust and other particles. Save the blank for use when no ExpressCard is installed in the slot; blanks from other computers may not fit your computer.

#### **Front Side Features**

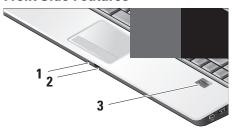

- Analog Microphone If you do not have the optional built-in camera with dual microphones, this single microphone is used for conferencing and chat.
- 2 Consumer IR Allows certain software applications to be controlled by the Dell Travel Remote (an optional device that can be stored in the ExpressCard slot when not in use).

3 Fingerprint reader (optional) — Helps to keep you computer secure. When you slide your finger over the reader, it uses your unique fingerprint to authenticate your user identity (by automating the entry of user names and passwords) using DigitalPersona Personal software. To activate and use Digital Persona Personal, click Start→ Programs→ DigitalPersona Personal.

# Computer Base and Keyboard Features

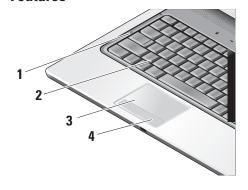

1 Caps Lock light – Turns on when using the Caps Lock key.

#### 2 Keyboard -

The settings for this keyboard can be personalized by using Dell QuickSet. For more information, see the *Dell Technology Guide*.

3 Touch pad – Provides the functionality of a mouse to move the cursor, drag or move selected items, and left-click by tapping the surface. It supports circular scrolling and zoom.

To change the circular scrolling and zoom settings, double click the *Dell Touchpad* icon on the right side of the taskbar.

In the Scrolling tab, you can enable or disable scrolling or circular scrolling, choose the scroll zone width, and scroll speed.

In the Gestures tab, you can enable or disable one finger zoom (zoom in and out moving the finger upward or downward) or the pinch zoom (zoom in and out by spreading two fingers or by bringing two fingers together).

4 Touch pad buttons – Provide left- and right-click functions like those on a mouse.

### **Media Controls**

To use the media controls, lightly touch the symbol and then release. The control's symbol will shine for 2 seconds to confirm your selection then fade away.

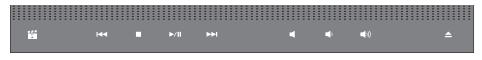

🖳 Launch Dell MediaDirect

Play the previous track or chapter

□ Stop

лп Plav or pause

Play the next track or chapter

Mute the sound

(1) Turn down the volume

பு)) Turn up the volume

# **Display Features**

The display panel holds an optional camera and accompanying dual microphones.

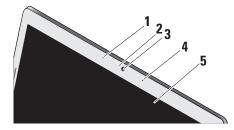

- 1 Left digital array microphone (optional)
- Combines with the right digital array microphone to provide high quality sound for video chatting and voice recording.

- 2 Camera activity light (optional) Indicates when the camera is on or off. Based on selections you made when purchasing your computer, your computer may not include a camera.
- 3 Camera (optional) Built-in camera for video capture, conferencing, and chat. The camera. The camera utilizes advanced facial recognition software to keep your Studio xPS secure. This software learns your face and recognizes each time you login to your Studio xPS, minimizing the need to manually login using passwords. For more information, click Start > Programs > FastAccess Facial Recognition.
- 4 Right digital array microphone (optional)
- Combines with the left digital array microphone to provide high quality sound for video chatting and voice recording.

5 **Display** – Your display can vary based on selections you made when purchasing your computer. For more information about displays, see the *Dell Technology Guide*.

# Removing and Replacing the Battery

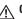

**CAUTION:** Using an incompatible battery may increase the risk of fire or explosion. This computer should only use a battery purchased from Dell. Do not use batteries from other computers.

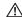

CAUTION: Before removing the battery, shut down the computer, and remove external cables (including the AC adapter).

To remove the battery:

- 1. Shut down the computer and turn it over.
- 2. Slide the battery release latch until it clicks into place.
- 3. Slide the battery out.

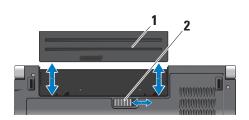

To replace the battery, slide it into the bay until it clicks into place.

- 1 Battery
- 2 Battery release latch

### **Using the Optical Disc Drive**

NOTICE: Do not use non-standard-size or shape discs (including mini-CDs and mini-DVDs) or you will damage the drive.

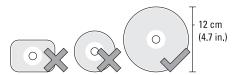

**NOTE:** Do not move the computer while playing or recording CDs and DVDs.

Place the disc in the center of the disc slot, with the label facing outwards and gently push the disc into the slot. The drive will automatically pull the disc in and begin reading its content.

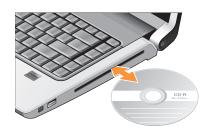

To eject a disc from the drive, gently touch the eject control. The control will flash to confirm a few seconds before ejecting the disc.

### **Software Features**

**NOTE:** For more information about the features described in this section, see the Dell Technology Guide on your hard drive or on the Dell Support website at

#### **Productivity and Communication**

You can use your computer to create presentations, brochures, greeting cards, fliers, and spreadsheets. You can also edit and view digital photographs and images. Check your purchase order for software installed on your computer.

After connecting to the Internet, you can access websites, setup an e-mail account, upload and download files, and so on.

#### **Entertainment and Multimedia**

You can use your computer to watch videos, play games, create your own CDs, listen to music and internet radio stations. Your optical disc drive may support multiple disc media formats including CDs, Blu-ray discs (if the option is selected at the time of purchase), and

files from portable devices, such as digital cameras and cell phones. Optional software

DVDs. support.dell.com. You can download or copy pictures and video

applications enable you to organize and create music and video files that can be recorded to disc, saved on portable products such as MP3 players and handheld entertainment devices, or played and viewed directly on connected TVs, projectors, and home theater equipment.

#### **Customizing the Desktop**

You can customize your desktop to change the appearance, resolution, wallpaper, screensaver, and so on by accessing the **Personalize** appearance and sounds window.

To access the display properties window:

- 1. Right-click an open area of the desktop.
- 2. Click Personalize, to open the Personalize appearance and sounds window and learn more about your customization options.

#### **Customizing Your Energy Settings**

You can use the power options in your operating system to configure the power settings on your computer. Microsoft® Windows Vista® provides three default options:

- Balanced This power option offers full performance when you need it and saves power during periods of inactivity.
- Power saver This power option saves power on your computer by reducing system performance to maximize the life of the computer and by reducing the amount of energy consumed by your computer over its lifetime.
- High performance This power option provides the highest level of system performance on your computer by adapting processor speed to your activity and by maximizing system performance.

#### Backing Up Your Data

It is recommended that you periodically back up files and folders on your computer. To back up files:

- 2. Click Back up files or Back up computer.
- 3. Click Continue on Your User Account Control dialog box and follow the instructions in the Back up Files wizard. This section provides troubleshooting information for your computer. If you can not solve your problem using the following guidelines, see "Using Support Tools" on page 32 or "Contacting Dell" on page 47.

CAUTION: Only trained service personnel should remove the computer cover. See the Service Manual on the Dell Support website at support.dell.com for advanced service and troubleshooting instructions.

# **Solving Problems**

### **Network Problems**

#### **Wireless Connections**

#### If the network connection is lost

— The wireless switch may be off. To turn on the wireless switch, slide it from the rear to the front of the computer until it clicks into place.

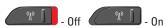

- The wireless router is offline or wireless has been disabled on the computer.
- Check your wireless router to ensure it is powered on and connected to your data source (cable modem or network hub).
- Re-establish your connection to the wireless router:
- a. Save and close any open files, and exit any open programs.

- b. Click Start  $\bigcirc \rightarrow$  Connect To.
- c. Follow the instructions on the screen to complete the setup.

#### **Wired Connections**

If the network connection is lost — The cable is loose or damaged.

• Check the cable to ensure it is plugged in and not damaged.

The link integrity light on the integrated network connector lets you verify that your connection is working and provides information on the status:

- Green A good connection exists between a 10-Mbps network and the computer.
- Orange A good connection exists between a 100-Mbps network and the computer.
- Yellow A good connection exists between a 1000-Mbps network and the computer.

- Off The computer is not detecting a physical connection to the network.
- NOTE: The link integrity light on the network connector is only for the wired cable connection. The link integrity light does not provide status for wireless connections.

### **Power Problems**

If the power light is off — The computer is either turned off or is not receiving power.

- Reseat the power cable into both the power connector on the computer and the electrical outlet.
- If the computer is plugged into a power strip, ensure that the power strip is plugged into an electrical outlet and that the power strip is turned on. Also bypass power protection devices, power strips, and power extension cables to verify that the computer turns on properly.

- Ensure that the electrical outlet is working by testing it with another device, such as a lamp.
- Check the AC adapter cable connections. If the AC adapter has a light, ensure that the light on the AC adapter is on.

If the power light is solid white and the computer is not responding — The display may not be responding. Press the power button until the computer turns off and then turn it back on. If the problem persists, see the *Dell Technology Guide* on your computer or on the Dell Support website at support.dell.com.

If the power light is blinking white — The computer is in standby mode. Press a key on the keyboard, move the pointer using the touch pad or a connected mouse, or press the power button to resume normal operation.

If the power light is solid amber — The computer has a power problem or an internal device malfunction. For assistance contact Dell, see "Contacting Dell" on page 47.

Solving Problems

If the power light is blinking amber — The computer is receiving electrical power, but a device might be malfunctioning or incorrectly installed. You may have to remove and then reinstall the memory modules (for information on removing and replacing memory modules, see the Service Manual on the Dell Support website at support.dell.com).

If you encounter interference that hinders reception on your computer — An unwanted signal is creating interference by interrupting or blocking other signals. Some possible causes of interference are:

- Power, keyboard, and mouse extension cables.
- Too many devices connected to a power strip.
- Multiple power strips connected to the same electrical outlet.

# **Memory Problems**

# If you receive an insufficient memory message—

- Save and close any open files and exit any open programs you are not using to see if that resolves the problem.
- See the software documentation for minimum memory requirements. If necessary, install additional memory (See the Service Manual on the Dell Support website at support.dell.com).
- Reseat the memory modules (See the Service Manual on the Dell Support website at support.dell.com) to ensure that your computer is successfully communicating with the memory.

#### If you experience other memory problems —

 Ensure that you are following the memory installation guidelines (see the Service Manual on the Dell Support website at support.dell.com).

- Check if the memory module is compatible with your computer. Your computer supports DDR2 memory. For more information about the type of memory supported by your computer, see "Basic Specifications" on page 50.
- Run the Dell Diagnostics (see "Dell Diagnostics" on page 34).
- Reseat the memory modules (see the Service Manual on the Dell Support website at support.dell.com) to ensure that your computer is successfully communicating with the memory.

### **Lockups and Software Problems**

If the computer does not start up — Ensure that the power cable is firmly connected to the computer and to the electrical outlet.

**If a program stops responding** — End the program:

**1.** Press <Ctrl><Shift><Esc> simultaneously.

- 2. Click Applications.
- **3.** Click the program that is no longer responding
- 4. Click End Task.

If a program crashes repeatedly — Check the software documentation. If necessary, uninstall and then reinstall the program.

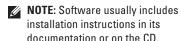

#### If the computer stops responding —

NOTICE: You might lose data if you are unable to perform an operating system shutdown.

Turn the computer off. If you are unable to get a response by pressing a key on your keyboard or moving your mouse, press the power button for at least 8 to 10 seconds until the computer turns off and then restart your computer.

#### **Solving Problems**

# If a program is designed for an earlier Microsoft® Windows® operating system —

Run the Program Compatibility Wizard. The Program Compatibility Wizard configures a program so that it runs in an environment similar to non-Windows Vista operating system environments.

- 2. In the welcome screen, click Next.
- 3. Follow the instructions on the screen.

If a solid blue screen appears — Turn the computer off. If you are unable to get a response by pressing a key on your keyboard or moving your pointer or mouse, press and hold the power button for at least 8 to 10 seconds until the computer turns off and then restart your computer.

#### If you have other software problems —

Back up your files immediately.

- Use a virus-scanning program to check the hard drive or CDs.
- Save and close any open files or programs and shut down your computer through the Start menu.
- Check the software documentation or contact the software manufacturer for troubleshooting information:
  - Ensure that the program is compatible with the operating system installed on your computer.
  - Ensure that your computer meets the minimum hardware requirements needed to run the software. See the software documentation for information.
  - Ensure that the program is installed and configured properly.
  - Verify that the device drivers do not conflict with the program.
  - If necessary, uninstall and then reinstall the program Dell Support Center.

# **Using Support Tools**

### **Dell Support Center**

The Dell Support Center helps you find the service, support, and system-specific information you need. For more information about Dell Support Center and available support tools, click the **Services** tab at **support.dell.com**.

Click the icon in the taskbar to run the application. The home page provides links to access:

- Self Help (Troubleshooting, Security, System Performance, Network/Internet, Backup/ Recovery, and Windows Vista)
- Alerts (technical support alerts relevant to your computer)
- Assistance from Dell (Technical Support with DellConnect<sup>™</sup>, Customer Service, Training

- and Tutorials, How-To Help with Dell on Call, and Online Scan with PCCheckUp)
- About Your System (System Documentation, Warranty Information, System Information, Upgrades & Accessories)

The top of the Dell Support Center home page displays your system's model number along with its service tag and express service code.

For more information about the Dell Support Center, see the *Dell Technology Guide* on your hard drive or on the Dell Support website at **support.dell.com**.

# **System Messages**

If your computer has an issue or error, it may display a System Message that will help you identify the cause and action needed to resolve the issue.

**NOTE**: If the message you received is not

Using Support Tools
Using Support Tools

listed in the following examples, see the documentation for either the operating system or the program that was running when the message appeared. Alternatively you could see the *Service Manual* on the Dell Support website at **support.dell.com** or see "Contacting Dell" on page 47 for assistance.

Alert! Previous attempts at booting this system have failed at checkpoint [nnnn]. For help in resolving this problem, please note this checkpoint and contact Dell Technical Support — The computer failed to complete the boot routine three consecutive times for the same error see "Contacting Dell" on page 47 for assistance.

**CMOS** checksum error — Possible motherboard failure or RTC battery low. Replace the battery. See the *Service Manual* on the Dell Support website at **support.dell.com** or see "Contacting Dell" on page 47 for assistance.

**CPU fan failure** — CPU fan has failed. Replace the CPU fan. See the *Service Manual* on the Dell Support website at **support.dell.com**.

Hard-disk drive failure — Possible hard disk drive failure during POST, see "Contacting Dell" on page 47 for assistance.

Hard-disk drive read failure — Possible hard disk drive failure during HDD boot test see "Contacting Dell" on page 47 for assistance.

**Keyboard failure** — Keyboard failure or loose cable.

**No boot device available** — No bootable partition on hard disk drive, the hard disk drive cable is loose, or no bootable device exists.

- If the hard drive is your boot device, ensure that the cables are connected and that the drive is installed properly and partitioned as a boot device.
- Enter system setup and ensure that the boot sequence information is correct (see the

Service Manual on the Dell Support website at **support.dell.com**).

**No timer tick interrupt** — A chip on the system board might be malfunctioning or motherboard failure (see the *Service Manual* on the Dell Support website at **support.dell.com**).

**USB over current error** — Disconnect the USB device. Your USB device needs more power for it to function properly. Use an external power source to connect the USB device, or if your device has two USB cables, connect both of them.

NOTICE - Hard Drive SELF MONITORING
SYSTEM has reported that a parameter has
exceeded its normal operating range. Dell
recommends that you back up your data
regularly. A parameter out of range may or may
not indicate a potential hard drive problem —
S.M.A.R.T error, possible hard disk drive failure.
This feature can be enabled or disabled in the
BIOS setup (see "Contacting Dell" on page 47
for assistance).

### **Hardware Troubleshooter**

If a device is either not detected during the operating system setup or is detected but incorrectly configured, you can use the **Hardware Troubleshooter** to resolve the incompatibility.

To start the Hardware Troubleshooter:

- 1. Click Start  $\textcircled{5} \rightarrow \text{Help and Support}$ .
- 2. Type hardware troubleshooter in the search field and press <Enter> to start the search.
- 3. In the search results, select the option that best describes the problem and follow the remaining troubleshooting steps.

# **Dell Diagnostics**

If you experience a problem with your computer, perform the checks in "Lockups and Software Problems" on page 50 and run the Dell Diagnostics before you contact Dell for technical assistance.

Using Support Tools
Using Support Tools

It is recommended that you print these procedures before you begin.

- NOTICE: Dell Diagnostics works only on Dell computers.
- **NOTE:** The *Drivers and Utilities* media is optional and may not ship with your computer.

See the System Setup section in the Service Manual to review your computer's configuration information, and ensure that the device that you want to test displays in the system setup program and is active.

Start the Dell Diagnostics from your hard drive or from the *Drivers and Utilities* media.

#### **Starting Dell Diagnostics From Your Hard Drive**

The Dell Diagnostics is located on a hidden diagnostic utility partition on your hard drive.

**NOTE:** If your computer cannot display a screen image, see "Contacting Dell" on page 47.

- Ensure that the computer is connected to an electrical outlet that is known to be working properly.
- 2. Turn on (or restart) your computer.
- When the DELL<sup>™</sup> logo appears, press <F12> immediately. Select Diagnostics from the boot menu and press <Enter>.
- NOTE: If you wait too long and the operating system logo appears, continue to wait until you see the Microsoft® Windows® desktop; then, shut down your computer and try again.
- NOTE: If you see a message stating that no diagnostics utility partition has been found, run the Dell Diagnostics from the *Drivers* and *Utilities* media.
- Press any key to start the Dell Diagnostics from the diagnostics utility partition on your hard drive.

# Starting Dell Diagnostics From the Drivers and Utilities Media

- 1. Insert the Drivers and Utilities media.
- Shut down and restart the computer. When the DELL logo appears, press <F12> immediately.
- NOTE: If you wait too long and the operating system logo appears, continue to wait until you see the Microsoft® Windows® desktop; then, shut down your computer and try again.
- NOTE: The next steps change the boot sequence for one time only. On the next start-up, the computer boots according to the devices specified in the system setup program.
- 3. When the boot device list appears, highlight CD/DVD/CD-RW and press <Enter>.
- **4.** Select the **Boot from CD-ROM** option from the menu that appears and press <Enter>.

- **5.** Type 1 to start the CD menu and press <Enter> to proceed.
- Select Run the 32 Bit Dell Diagnostics from the numbered list. If multiple versions are listed, select the version appropriate for your computer.
- 7. When the Dell Diagnostics **Main Menu** appears, select the test you want to run.

# **Restoring Your Operating System**

You can restore your operating system in the following ways:

- System Restore returns your computer to an earlier operating state without affecting data files. Use System Restore as the first solution for restoring your operating system and preserving data files.
- Dell Factory Image Restore returns your hard drive to the operating state it was in when you purchased the computer. Both procedures permanently delete all data on the hard drive and remove any programs installed after you received the computer. Use Dell Factory Image Restore only if System Restore did not resolve your operating system problem.
- If you received an Operating System disc with your computer, you can use it to restore your operating system. However, using the

Operating System disc also deletes all data on the hard drive. Use the disc only if System Restore did not resolve your operating system problem.

### **System Restore**

The Windows operating systems provide a System Restore option which allows you to return your computer to an earlier operating state (without affecting data files) if changes to the hardware, software, or other system settings have left the computer in an undesirable operating state. Any changes that System Restore makes to your computer are completely reversible.

- NOTICE: Make regular backups of your data files. System Restore does not monitor your data files or recover them.
- **NOTE:** The procedures in this document were written for the Windows default view.

so they may not apply if you set your Dell™ computer to the Windows Classic view.

#### **Starting System Restore**

- 1. Click Start 📀.
- 2. In the Start Search box, type System Restore and press <Enter>.
- NOTE: The User Account Control window may appear. If you are an administrator on the computer, click Continue; otherwise, contact your administrator to continue the desired action.
- Click Next and follow the remaining prompts on the screen.

In the event that System Restore did not resolve the issue, you may undo the last system restore.

#### **Undoing the Last System Restore**

**NOTE:** Before you undo the last system restore, save and close all open files and exit any open programs. Do not alter, open, or delete any files or programs until the

system restoration is complete.

- 1. Click Start 📀.
- 2. In the Start Search box, type System Restore and press <Enter>.
- 3. Click Undo my last restoration and click Next.

### **Dell Factory Image Restore**

- NOTICE: Using Dell Factory Image Restore permanently deletes all data on the hard drive and removes any programs or drivers installed after you received your computer. If possible, back up the data before using these options. Use Dell Factory Image Restore only if System Restore did not resolve your operating system problem.
- **NOTE:** Dell Factory Image Restore may not be available in certain countries or on certain computers.

Use Dell Factory Image Restore only as the last method to restore your operating system.

These options restore your hard drive to the operating state it was in when you purchased the computer. Any programs or files added since you received your computer—including data files—are permanently deleted from the hard drive. Data files include documents, spreadsheets, e-mail messages, digital photos, music files, and so on. If possible, back up all data before using Factory Image Restore.

#### **Dell Factory Image Restore**

- Turn on the computer. When the Dell logo appears, press <F8> several times to access the Vista Advanced Boot Options Window.
- 2. Select Repair Your Computer.
- 3. The **System Recovery Options** window appears.
- 4. Select a keyboard layout and click Next.
- To access the recovery options, log on as a local user. To access the command prompt, type administrator in the User name field, then click OK.

- Click Dell Factory Image Restore. The Dell Factory Image Restore welcome screen appears.
- NOTE: Depending upon your configuration, you may need to select Dell Factory Tools, then Dell Factory Image Restore.
- 7. Click Next. The Confirm Data Deletion screen appears.
- NOTICE: If you do not want to proceed with Factory Image Restore, click Cancel.
- Click the checkbox to confirm that you want to continue reformatting the hard drive and restoring the system software to the factory condition, then click Next.

The restore process begins and may take five or more minutes to complete. A message appears when the operating system and factory-installed applications have been restored to factory condition.

9. Click Finish to reboot the system.

# Operating System Reinstallation Before you Begin

If you are considering reinstalling the Windows operating system to correct a problem with a newly installed driver, first try using Windows Device Driver Rollback. If Device Driver Rollback does not resolve the problem, then use System Restore to return your operating system to the operating state it was in before you installed the new device driver. See "Using Microsoft Windows System Restore" on page 37.

NOTICE: Before performing the installation, back up all data files on your primary hard drive. For conventional hard drive configurations, the primary hard drive is the first drive detected by the computer.

To reinstall Windows, you need the following

- Dell Operating System media
- Dell Drivers and Utilities media

NOTE: The Dell Drivers and Utilities media contains drivers that were installed during the assembly of the computer. Use the Dell Drivers and Utilities media to load any required drivers. Depending on the region from which you ordered your computer, or whether you requested the media, the Dell Drivers and Utilities media and Operating System media may not ship with your computer.

#### **Reinstalling Windows Vista**

The reinstallation process can take 1 to 2 hours to complete. After you reinstall the operating system, you must also reinstall the device drivers, virus protection program, and other software.

- **1.** Save and close any open files and exit any open programs.
- 2. Insert the Operating System disc.
- **3.** Click **Exit** if the **Install Windows** message appears.

- 4. Restart the computer.
- **5.** When the DELL logo appears, press <F12> immediately.
- NOTE: If you wait too long and the operating system logo appears, continue to wait until you see the Microsoft® Windows® desktop; then, shut down your computer and try again.
- NOTE: The next steps change the boot sequence for one time only. On the next start-up, the computer boots according to the devices specified in the system setup program.
- 6. When the boot device list appears, highlight CD/DVD/CD-RW Drive and press <Enter>.
- 7. Press any key to **Boot from CD-ROM**. Follow the instructions on the screen to complete the installation.

# **Getting Help**

If you experience a problem with your computer, you can complete the following steps to diagnose and troubleshoot the problem:

- 1. See "Solving Problems" on page 27 for information and procedures that pertain to the problem your computer is experiencing.
- 2. See "Dell Diagnostics" on page 34 for procedures on how to run Dell Diagnostics.
- **3.** Fill out the "Diagnostic Checklist" on page 46.
- 4. Use Dell's extensive suite of online services available at Dell Support (support.dell.com) for help with installation and troubleshooting procedures. See "Online Services" on page 43 for a more extensive list of Dell Support online.
- **5.** If the preceding steps have not resolved the problem, see "Contacting Dell" on page 47.

- NOTE: Call Dell Support from a telephone near or at the computer so that the support staff can assist you with any necessary procedures.
- **NOTE**: Dell's Express Service Code system may not be available in all countries.

When prompted by Dell's automated telephone system, enter your Express Service Code to route the call directly to the proper support personnel. If you do not have an Express Service Code, open the Dell Accessories folder, double-click the Express Service Code icon, and follow the directions.

NOTE: Some of the services are not always available in all locations outside the continental U.S. Call your local Dell representative for information on availability.

# Technical Support and Customer Service

Dell's support service is available to answer your questions about Dell hardware. Our support staff use computer-based diagnostics to provide fast, accurate answers.

To contact Dell's support service, see "Before You Call" on page 46 and then see the contact information for your region or go to **support.dell. com.** 

### DellConnect™

DellConnect is a simple online access tool that allows a Dell service and support associate to access your computer through a broadband connection, diagnose your problem and repair it all under your supervision. For more information, go to support.dell.com and click DellConnect.

### Online Services

You can learn about Dell products and services on the following websites:

- www.dell.com
- www.dell.com/ap (Asian/Pacific countries only)
- www.dell.com/jp (Japan only)
- www.euro.dell.com (Europe only)
- www.dell.com/la (Latin American and Caribbean countries)
- www.dell.ca (Canada only)

You can access Dell Support through the following websites and e-mail addresses:

Dell Support websites

- support.dell.com
- support.jp.dell.com (Japan only)
- support.euro.dell.com (Europe only)

Dell Support e-mail addresses

- mobile\_support@us.dell.com
- support@us.dell.com
- la-techsupport@dell.com (Latin America and Caribbean countries only)
- apsupport@dell.com (Asian/Pacific countries only)

Dell Marketing and Sales e-mail addresses

- apmarketing@dell.com (Asian/Pacific countries only)
- sales\_canada@dell.com (Canada only)

Anonymous file transfer protocol (FTP)

• ftp.dell.com

Log in as user: anonymous, and use your e-mail address as your password.

### AutoTech Service

Dell's automated support service—AutoTech provides recorded answers to the questions most frequently asked by Dell customers about their portable and desktop computers.

When you call AutoTech, use your touch-tone telephone to select the subjects that correspond to your questions. For instructions on accessing the telephone number to call your region, see "Contacting Dell" on page 47.

#### **Automated Order-Status Service**

To check on the status of any Dell products that you have ordered, you can go to support.dell.com, or you can call the automated order-status service. A recording prompts you for the information needed to locate and report on your order. For the telephone number to call your region, see "Contacting Dell" on page 47 for problems with your order.

If you have a problem with your order, such as missing parts, wrong parts, or incorrect billing, contact Dell for customer assistance. Have your invoice or packing slip handy when you call. For

**Getting Help Getting Help** 

the telephone number to call for your region, see "Contacting Dell" on page 47.

### **Product Information**

If you need information about additional products available from Dell, or if you would like to place an order, visit the Dell website at www.dell.com. For the telephone number to call for your region or to speak to a sales specialist, see "Contacting Dell" on page 47.

# **Returning Items for Repair Under Warranty or for Credit**

Prepare all items being returned, whether for repair or credit, as follows:

- 1. Call Dell to obtain a Return Material Authorization Number, and write it clearly and prominently on the outside of the box.
- 2. For the telephone number to call for your region, see "Contacting Dell" on page 47.
- 3. Include a copy of the invoice and a letter describing the reason for the return.

- 4. Include a copy of the Diagnostics Checklist (see "Diagnostic Checklist" on page 46), indicating the tests that you have run and any error messages reported by the Dell Diagnostics (see "Dell Diagnostics" on page 34).
- 5. Include any accessories that belong with the item(s) being returned (power cables, software, guides, and so on) if the return is for credit.
- 6. Pack the equipment to be returned in the original (or equivalent) packing materials.
- 7. You are responsible for paying shipping expenses. You are also responsible for insuring any product returned, and you assume the risk of loss during shipment to Dell. Collect On Delivery (C.O.D.) packages are not accepted.
- 8. Returns that are missing any of the preceding requirements will be refused at Dell's receiving dock and returned to you.

### Before You Call

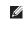

NOTE: Have your Express Service Code ready when you call. The code helps Dell's automated-support telephone system direct your call more efficiently. You may also be asked for your Service Tag (located on the back or bottom of your computer).

Remember to fill out the following Diagnostics Checklist. If possible, turn on your computer before you call Dell for assistance and call from a telephone at or near the computer. You may be asked to type some commands at the keyboard, relay detailed information during operations, or try other troubleshooting steps possible only at the computer itself. Ensure that the computer documentation is available.

#### **Diagnostic Checklist**

- Name:
- Date:
- · Address:
- Phone number:
- Service Tag (bar code on the back or bottom) of the computer):
- Express Service Code:
- Return Material Authorization Number (if provided by Dell support technician):
- Operating system and version:
- Devices:
- Expansion cards:
- Are you connected to a network? Yes /No
- Network, version, and network adapter:
- Programs and versions:

See your operating system documentation to determine the contents of the computer's start-up files. If the computer is connected to

#### **Getting Help**

a printer, print each file. Otherwise, record the contents of each file before calling Dell.

- Error message, beep code, or diagnostic code:
- Description of problem and troubleshooting procedures you performed:

# **Contacting Dell**

For customers in the United States, call 800-WWW-DELL (800-999-3355).

NOTE: If you do not have an active Internet connection, you can find contact information on your purchase invoice, packing slip, bill, or Dell product catalog.

Dell provides several online and telephonebased support and service options. Availability varies by country and product, and some services may not be available in your area. To contact Dell for sales, technical support, or customer service issues:

- 1. Visit support.dell.com.
- Verify your country or region in the Choose A Country/Region drop-down menu at the bottom of the page.
- 3. Click Contact Us on the left side of the page.
- **4.** Select the appropriate service or support link based on your need.
- **5.** Choose the method of contacting Dell that is convenient for you.

# **Finding More Information and Resources**

| If you need to:                                                                                                    | See:                                                                                                    |  |  |  |  |
|----------------------------------------------------------------------------------------------------|----------------------------------------------------------------------------------------------------|--|--|--|--|
| reinstall your operating system.                                                                                                    | your Operating System media.                                                                                                    |  |  |  |  |
| run a diagnostic program for your computer, reinstall notebook system software, or update drivers for your computer, and readme files. | the <i>Drivers and Utilities</i> media.  ✓ NOTE: Drivers and documentation updates can be found on the Dell™ Support website at support.dell.com.                          |  |  |  |  |
| learn more about your operating system, maintaining peripherals, RAID, Internet, Bluetooth®, networking, and e-mail.                   | the <i>Dell Technology Guide</i> installed on your hard drive.                                                                                                    |  |  |  |  |
| upgrade your computer with new or additional memory, or a new hard drive.                                                              | the Service Manual on the Dell Support website at support.dell.com                                                                                                    |  |  |  |  |
| reinstall or replace a worn or defective part.                                                                                         | NOTE: In some countries, opening and replacing parts of your computer may void your warranty. Check your warranty and return policies before working inside your computer. |  |  |  |  |

| If you need to:                                                                                                    | See:                                                                                                    |
|----------------------------------------------------------------------------------------------------|----------------------------------------------------------------------------------------------------|
| find safety best practices information for your computer review Warranty information, Terms and Conditions (U.S. only), Safety instructions, Regulatory information, Ergonomics information, and End User License Agreement.                                                                                                    | the safety and regulatory documents that shipped with your computer and also see the Regulatory Compliance Homepage at www.dell.com/regulatory_compliance. |
| find your Service tag/Express Service Code— You must use the service tag to identify your computer on <b>support.dell.com</b> or to contact technical support.                                                                                                    | the back or bottom of your computer.                                                                                                    |
| find drivers and downloads.  access technical support and product help. check on your order status for new purchases. find solutions and answers to common questions. locate information for last-minute updates about technical changes to your computer or advanced technical-reference material for technicians or experienced users. | the Dell™ Support website at support.dell.com.                                                                                                    |

#### System Model

Dell Studio 1536/1537

This section provides basic information that you may need when setting up, updating drivers for, and upgrading your computer. For more detailed specifications, see the Service Manual on the Dell Support website at support.dell.com.

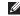

**NOTE:** Offerings may vary by region. For more information regarding the configuration of your computer, click Start  $\bigcirc \rightarrow$  Help and Support and select the option to view information about your computer.

#### Processor

Type L2 cache Studio 1536 AMD<sup>®</sup> Sempron<sup>™</sup> 512 KB (AMD Processor Sempron) AMD® Athlon™ Dual Core 1 MB (AMD Athlon, AMD Processor Turion) AMD<sup>®</sup> Turion<sup>™</sup> Dual Core Processor 2 MB or 3 MB (AMD Turion • AMD® Turion™ Ultra Dual Ultra) Core Processor

| Processor                                         |                                                                  | Processor                        |                               | Car                       | rds supported                         | ExpressCard/34 (34                       | Memory  NOTE: For instructions on upgrading your                                               |                                 |
|---------------------------------------------------|------------------------------------------------------------------|----------------------------------|-------------------------------|---------------------------|---------------------------------------|------------------------------------------|------------------------------------------------------------------------------------------------|---------------------------------|
| Studio 1537                                       |                                                                  | HyperTransport (AMD) 667 MHz/800 |                               |                           |                                       | mm)<br>ExpressCard/54 (54                |                                                                                                |                                 |
|                                                   | 512 KB (1 MB<br>(Intel Pentium,                                  |                                  | MHz (Intel Core<br>2 Duo)     |                           |                                       |                                          | memory, see the <i>Service Manual</i> on the Dell Support website at <b>support.dell.com</b> . |                                 |
| Intel® Pentium® Dual-Core<br>Processor            | Intel Celeron)<br>2 MB or 3 MB                                   |                                  | 2.66 GHz (AMD<br>Turion Ultra | Exp                       | ExpressCard 26 pins                   | 1.5 V and 3.3 V<br>26 pins               | Computer Information                                                                           |                                 |
| Intel® Celeron® Dual-Core                         | (Intel Core 2                                                    |                                  | Dual-Core)                    | Dual-Core) connector s    | connector size                        |                                          | System Chipset                                                                                 | RS780M + SB700<br>(Studio 1536) |
| Processor                                         | Processor Duo) Intel® Celeron® Processor 6 MB (Intel Core 2 Duo) |                                  |                               |                           | Memory                                |                                          |                                                                                                | Intel GM/PM 45 +                |
| Intel <sup>®</sup> Celeron <sup>®</sup> Processor |                                                                  |                                  |                               | Connectors                |                                       | two user-accessible<br>SODIMM connectors |                                                                                                | ICH9M<br>(Studio 1537)          |
| L1 cache                                          | 64 KB (Intel - 32<br>KB per core)                                | ExpressCard                      |                               | Cap                       | pacities                              | 512 MB, 1 GB, and                        | Data bus width                                                                                 | 64 bits                         |
|                                                   | 256 KB (AMD -<br>128 KB per core)                                | ExpressCard                      | AMD M780G (Studio<br>1536)    | ·                         |                                       | 2 GB                                     | DRAM bus width                                                                                 | dual channel (2)                |
|                                                   |                                                                  | controller                       |                               | Me                        | Memory type 800 MHz SODIMM            | Diraw buo widai                          | 64-bit buses                                                                                   |                                 |
| External bus frequency                            |                                                                  | 1<br>ExpressCard o               | 1537)                         | tel ICH8M (Studio<br>537) | DDR2  Minimum Memory 512 MB (single   | Processor address                        | 32 bits                                                                                        |                                 |
|                                                   | Up to 1800 MHz<br>(Studio 1536)                                  |                                  | one ExpressCard slot          | IVIII                     | illiulli Melliory                     | 512 MB (single<br>channel)               | bus width                                                                                      |                                 |
|                                                   | Up to 1066 MHz                                                   |                                  | (54 mm)                       | Ma                        | Maximum Memory                        | 4 GB (dual channel                       | Flash EPROM                                                                                    | 2 MB                            |
|                                                   | (Studio 1537)                                                    |                                  |                               |                           | · · · · · · · · · · · · · · · · · · · | 2G x2)                                   | Graphics bus                                                                                   | PCI-E X16                       |

| Computer Information              |                                          | Communications                                            |                                                                                                    | video controller                                                                     | <b>ATI Mobility Radeon</b>                                                       | Audio                          |                                                                         |                                               |
|-----------------------------------|------------------------------------------|-----------------------------------------------------------|----------------------------------------------------------------------------------------------------|--------------------------------------------------------------------------------------|----------------------------------------------------------------------------------|--------------------------------|-------------------------------------------------------------------------|-----------------------------------------------|
| PCI bus  Communications           | 32 bits                                  | Wireless                                                  | internal WLAN (half-size Mini-Card), WWAN, Mini-Card with Bluetooth® wireless technology, UWB (optional) Mini - Cards WWAN ExpressCard | (half-size Mini-Card),<br>WWAN, Mini-Card<br>with Bluetooth®<br>wireless technology, | video memory<br><b>UMA</b> :                                                     | MA:                            | Audio type                                                              | IDT 92HD73C High<br>Definition Audio<br>codec |
| Modem type                        | External V.92 56K<br>USB Modem           | wireless technology,                                      |                                                                                                    |                                                                                      | Video type                                                                       |                                | Audio controller                                                        | 5.1 channel High<br>Definition Audio          |
| Modem controller  Modem interface | Hardware Modem<br>Universal Serial Bus   |                                                           |                                                                                                    | Video controller                                                                     | Mobile Intel GMA<br>X3100, ATI Radeon™                                           | Stereo conversion              | 24-bit (analog-to-<br>digital and digital-to-<br>analog)                |                                               |
| Network adapter                   | (USB) B apter 10/100/1000 Ethernet       | Bluetooth® wireless<br>technology<br>WiMax/Wifi Link half | video memory                                                                                                    | HD 3200 Graphics<br>Intel: Up to 358 MB<br>of shared memory                          | Internal Interface                                                               | Intel High Definition<br>Audio |                                                                         |                                               |
|                                   | board                                    | Video  Discrete:                                          | mini-card  Video                                                                                                    |                                                                                      | AMD: Up to 256 MB<br>of shared memory<br>(32 MB dedicated<br>local frame buffer) | External Interface             | microphone-in<br>connector, stereo<br>headphones/<br>speakers connector |                                               |
|                                   |                                          |                                                           | Discrete:                                                                                                    |                                                                                      |                                                                                  | Speaker                        | two 4-ohm speakers                                                      |                                               |
|                                   | Video type integrated on system<br>board | LCD interface<br>TV support                               | LVDS<br>HDMI 1.2                                                                                                    | Internal speaker<br>amplifier                                                        | 2 Watt per channel into 4 ohms                                                   |                                |                                                                         |                                               |

| Volume controls program menus, media control buttons  Ports and Connectors | eSATA                                                                | one four pin    | Display                                                                                                    |                        | WXGA+ with TrueLife                                                                      | 1440 x 900 at 262 K                                                                    |                                                |
|----------------------------------------------------------------------------|----------------------------------------------------------------------|-----------------|----------------------------------------------------------------------------------------------------|------------------------|------------------------------------------------------------------------------------------|----------------------------------------------------------------------------------------|------------------------------------------------|
|                                                                            | eSATA/USB combo<br>connector<br>(available only on<br>Studio 1536)   | Type (TrueLife) | 15.4-inch CCFL WXGA<br>Anti-Glare<br>15.4-inch CCFL                                                            | WUXGA+with<br>TrueLife | colors<br>1600 x 1200 at 262 K<br>colors                                                 |                                                                                        |                                                |
| Audio                                                                      | microphone connector,<br>two stereo headphone/<br>speakers connector | USB             | 2.0-compliant<br>connectors<br>(Studio 1536)<br>three 4-pin USB<br>2.0-compliant<br>connector<br>(Studio 1537) |                        | WXGA+ with TrueLife 15.4-inch CCFL WUXGA with TrueLife 15.4-inch WXGA+WLED with TrueLife | Operating angle                                                                        | 60 Hz<br>0° (closed) to 140°<br>±40° (WXGA AG) |
| IEEE 1394a                                                                 | 4-pin serial connector (optional)                                    |                 |                                                                                                    |                        |                                                                                          | Viewing Angles:<br>Horizontal                                                          |                                                |
| Consumer IR                                                                | sensor compatible with Philips RC6                                   |                 |                                                                                                    | Dimensions:            |                                                                                          |                                                                                        | ±55° (WXGA+ with<br>TrueLife)                  |
| Mini-Card                                                                  | (receive only)<br>one Type IIIA Mini                                 | Video           |                                                                                                    | , ,                    | Height                                                                                   | -                                                                                      |                                                |
| Willi Guru                                                                 | Card slots, one half-<br>size Mini Card slot                         | HDMI 19 pin     | Width<br>Diagonal                                                                                              |                        | Vertical                                                                                 | +15°/-30° (WXGA AG)<br>±45° (WXGA+ with<br>TrueLife)<br>±45° (WUXGA+ with<br>TrueLife) |                                                |
| Network adapter                                                            | ork adapter RJ-45 port                                               |                 | Maximum resolution WXGA AG                                                                                     | n<br>1280 x 800        |                                                                                          |                                                                                        |                                                |

| Pixel pitch                                                                                                    | ch Camera (optional)                                                |                                  | Battery                                  | Battery                      |                                                       | 11.1 VDC (6/9 cell)                                                                               |                                         |
|----------------------------------------------------------------------------------------------------|---------------------------------------------------------------------|----------------------------------|------------------------------------------|------------------------------|-------------------------------------------------------|---------------------------------------------------------------------------------------------------|-----------------------------------------|
| WXGA AG                                                                                                    | 0.258 mm                                                            | Pixel                            | 2.0 megapixel                            | Туре                         | 4-cell/6-cell/9-cell                                  | OL C                                                                                              | 14.8 VDC (4 cell)                       |
| WXGA+ with TrueLife WUXGA+with                                                                                    | 0.2304 mm<br>0.1725 mm                                              | Video resolution                 | 320x240 ~1600x1200<br>(640x480 at 30fps) | Depth                        | "smart" lithium ion 48.3 mm (1.9 inches) (4/6/9 cell) | Charge time<br>(approximate):<br>Computer off                                                     | 4 hours                                 |
| TrueLife<br>Controls                                                                                              | Controls brightness can be                                          | Diagonal viewing<br>angle        | 66°                                      | Height                       | 20.4 mm (0.8 in)<br>(4/6 cell)                        | Operating time                                                                                    | Battery operating time varies depending |
| controlled through<br>keyboard shortcuts<br>(see <i>Dell Technology</i><br><i>Guide</i> for more<br>information.) | Touchpad  X/Y position                                              |                                  |                                          | 37.8 mm (1.5 in)<br>(9 cell) |                                                       | on operating conditions and can be significantly reduced under certain powerintensive conditions. |                                         |
|                                                                                                    | Guide for more                                                      | resolution (graphics table mode) | resolution (graphics                     | Width                        | 206.6 mm (8.13 in) (4/6 cell)                         |                                                                                                   |                                         |
|                                                                                                    |                                                                     | Size:                            |                                          |                              | 284.9 mm (11.2 in)<br>(9 cell)                        |                                                                                                   | See Dell Technology                     |
| Keyboard                                                                                                    |                                                                     | Width 73.09 mm (2.87-in)         | sensor-active area                       | Weight                       | 0.24 kg (0.54 lb)                                     | Life span<br>(approximate)                                                                        | Guide for more information              |
| Number of keys                                                                                                    | 86 (U.S. and Canada);<br>102 (Europe); 105<br>(Japan); 104 (Brazil) | Height                           | 40.09 mm (1.57-in) rectangle             |                              | (4 cell)<br>0.34 kg (0.75 lb)                         |                                                                                                   | 300 discharge/charge cycles             |
| Layout                                                                                                    | QWERTY/AZERTY/<br>Kanji                                             |                                  |                                          |                              | (6 cell)<br>0.5 kg (1.1 lb) (9 cell)                  | Temperature range:                                                                                |                                         |

| Operating             | 0° to 35°C (32° to 95°F)            | AC Adapter           |                     | AC Adapter                   | AC Adapter                          |                                                 | Relative humidity (maximum): |  |
|-----------------------|-------------------------------------|----------------------|---------------------|------------------------------|-------------------------------------|-------------------------------------------------|------------------------------|--|
| Storage               | -40° to 65°C (-40° to               | Rated output voltage | 19.5 +/- 1 VDC      | Operating                    | 0° to 35°C (32° to                  | Operating                                       | 10% to 90%                   |  |
|                       | 149°F)                              | Dimensions:          |                     |                              | 95°F)                               |                                                 | (noncondensing)              |  |
| Coin-cell battery     | CR-2032                             | 65 W                 |                     | Storage                      | -40° to 65°C (-40° to<br>149°F)     | Storage                                         | 5% to 95%<br>(noncondensing) |  |
| AC Adapter            |                                     | Height               | 28.2 mm (1.11 in)   | Physical                     |                                     | Maximum vibration                               | (using a random-vibration    |  |
| Input voltage         | 100-240 VAC                         | Width                | 57.9 mm (2.28 in)   |                              | 05.0                                | spectrum that simulates user environment):      |                              |  |
|                       | nput current 1.5 A                  | Depth                | 137.2 mm (5.4 in)   | Height                       | 25.3 mm to 33 mm (1.0 in to 1.3 in) | Operating                                       | 0.66 GRMS                    |  |
| (maximum)             |                                     | Weight (with cables) | 0.29 kg (0.64 lb)   | Width                        | 355.6 mm (14.0 in)                  | Storage                                         | 1.3 GRMS                     |  |
| Input frequency       | 50-60 Hz                            | 90 W                 |                     | Depth                        | 261.5 mm (10.30 in)                 |                                                 | easured with hard drive      |  |
| Output power          | 65 W or 90 W                        | Height               | 34.2 mm (1.35 in)   | Weight (with 4-cell          |                                     | in head-parked position and a 2-ms halt pulse): |                              |  |
| Output current (90 W) |                                     | Width                | 60.9 mm (2.39 in)   | battery):                    | ess 2.68 kg (5.91 lb)               | Operating                                       | 110 G                        |  |
|                       | 4-second pulse) 4.62 A (continuous) | Depth                | 153.42 mm (6.04 in) | Configurable to less<br>than |                                     | Storage                                         | 163 G                        |  |
| Output current (65 W) |                                     | Weight (with cables) | 0.345 kg (0.76 lb)  |                              |                                     | Altitude (maximum):                             |                              |  |
|                       | 4-second pulse) 3.34 A (continuous) | Temperature ranges:  |                     |                              |                                     |                                                 |                              |  |

Operating -15.2 to 3048 m (-50 to 10,000 ft)

Storage -15.2 to 10,668 m (-50 to 35,000 ft)

Airborne contaminant G2 or lower as level defined by ISA-

S71.04-1985

# **Appendix**

#### **Macrovision Product Notice**

This product incorporates copyright protection technology that is protected by method claims of certain U.S. patents and other intellectual property rights owned by Macrovision Corporation and other rights owners. Use of this copyright protection technology must be authorized by Macrovision Corporation, and is intended for home and other limited viewing uses only unless otherwise authorized by Macrovision Corporation. Reverse engineering or disassembly is prohibited.

# Index

AC adapter
size and weight 59
airflow, allowing 5
AutoTech 44

B backups creating 26

C calling Dell 46
CDs, playing and creating 24
chipset 52
computer capabilities 24
computer, setting up 5
computer stand 5

connect(ing)
to the Internet 7
conserving energy 25
Contacting Dell online 47
customer service 43
customizing
your desktop 24
your energy settings 25

D
damage, avoiding 5
data, backing up 26
DellConnect 43
Dell Diagnostics 34
Dell Factory Image Restore 37
Dell Support Center 32

Dell support website 49 Dell Technology Guide for futher information 48 device status lights 10 Diagnostic Checklist 46 disc drive supported disc sizes 23 discs ejecting 24 using 23 drivers and downloads 49 DVDs, playing and creating 25 email addresses for technical support 44 energy conserving 25

expansion bus 53 finding more information 48 FTP login, anonymous 44 Н hardware problems diagnosing 34 Hardware Troubleshooter 34 help getting assistance and support 42 horizontal and vertical stand options 5 installing the stand 5

installing the stand 5
Internet connection 7
ISP
Internet Service Provider 7

Index

processor 50 worldwide 43 M network cable, connecting 6 products System Messages 32 wireless network connection 27 memory problems information and purchasing 45 wireless switch 6, 11, 27 system reinstall options 37 solving 29 System Restore 37 memory support 52 R Microsoft™ Windows Vista® 7 reinstalling Windows 37 Ν resources, finding more 48 technical support 43 restoring factory image 38 network connection fixing 27 S ventilation, ensuring 5 network speed setup, before you begin 5 W testing 27 shipping products warranty returns 45 for return or repair 45 0 Windows, reinstalling 37 software features 24 order status 44 Windows Vista® software problems 30 P Program Compatibility Wizard 31 solving problems 27 reinstalling 40 power problems, solving 28 specifications 50 setup 7 power strips, using 5 support email addresses 44 wired network problems, solving 27 support sites

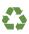

Printed in the U.S.A.

www.dell.com | support.dell.com

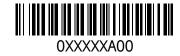